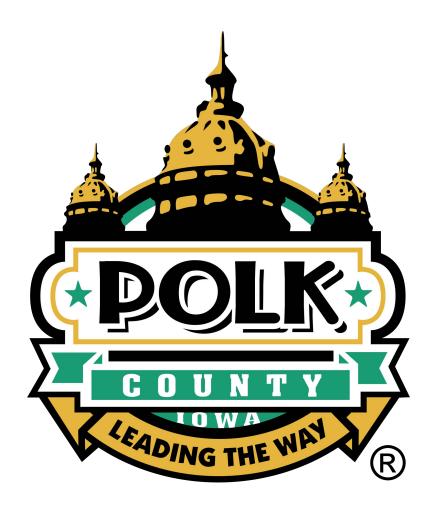

# Polk County Defense Attorney User Manual

# Contents

| Overview                           | 2 |
|------------------------------------|---|
| URL                                | 2 |
| Login Details                      | 2 |
| Access to Polk County Repository   | 3 |
| File Download                      | 4 |
| Decline Reciprocal Discovery Terms | 5 |
| Tips                               | 6 |
| Feedback                           | 7 |

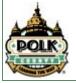

## Overview

The new Defense Attorney Repository application provides a method for the Defense Attorney staff to access case evidence shared by County attorneys. Defense attorneys will be responsible for downloading the case evidence themselves.

## URL

Link to the production application is:

https://apps.polkcountyiowa.gov/AttorneyRepository/Account/Login

# **Application Login**

| Media Repository                                                                                                    |
|----------------------------------------------------------------------------------------------------|
| Email Address or Username 🚯                                                                                                    |
| Password                                                                                                    |
| Remember me?                                                                                                    |
| Log in                                                                                                    |
| Forgot your password?                                                                                                    |
|                                                                                                    |
| nternal User, log in using your Active Directory credentials.<br>External User, log in using your complete email address and the<br>you set up. |

Defense Attorneys and their staff must log in using the email address, which the invitation was sent to and the password they set for themselves

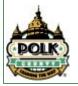

## Access to Polk County Repository.

As a Defense Attorney to gain an access to Polk County Repository

- Contact the Polk County Attorney that you are dealing with or his legal assistant
- Legal Assistance with grant access to Defense Attorney by sending a grant access e-mail

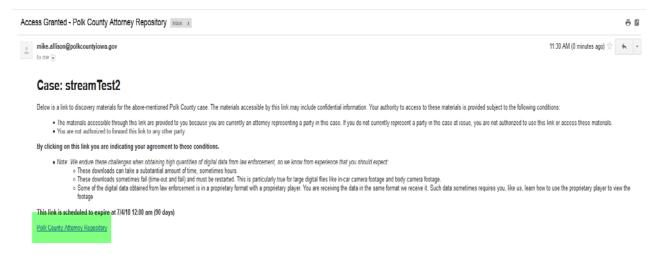

- Click on Polk County Attorney Repository (Link highlighted in green), which will take you to the login screen.
- Enter email and password to view the file requested for.

| 2 | Fiel Clustice<br>Fiel Clustice<br>Provide Contraction<br>Provide Contraction<br>Provide Contractio |
|---|----------------------------------------------------------------------------------------------------|
|   | Media Repository                                                                                                    |
|   | Email Address or Username 🚯                                                                                                    |
|   | Password                                                                                                    |
|   | Remember me?                                                                                                    |
|   | Log in<br>Forgot your password?                                                                                                    |
|   |                                                                                                    |
|   | Iternal User, log in using your Active Directory credentials.<br>xternal User, log in using your complete email address and                                                                                                    |

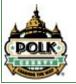

the

## File Download

• Select the file to download.

#### **Browse Media**

| Lownload Selected | ←                    |           |              |                 | Search | folder or file name | ۹ |
|-------------------|----------------------|-----------|--------------|-----------------|--------|---------------------|---|
| 🖌 All 🗶 None      | File Name            | File Type | Size         | Created         |        | Expiration          |   |
| ✓ Select          | 1234567890 Mandatory | folder    | ≈ 24.0 bytes | 1/30/18 1:35 pm |        |                     |   |
| ✓ Select          | Folder 1999          | folder    | ≈ 0 bytes    | 1/3/18 2:36 pm  |        |                     |   |
| ✓ Select          | Folder 1998          | folder    | ≈ 0 bytes    | 1/3/18 2:36 pm  |        |                     |   |
| ✓ Select          | Folder 1996          | folder    | ≈ 0 bytes    | 1/3/18 2:36 pm  |        |                     |   |
| ✓ Select          | Folder 1997          | folder    | ≈ 0 bytes    | 1/3/18 2:36 pm  |        |                     |   |

• Once file is, selected Defense Attorney will accept "Reciprocal Discovery Terms."

📩 I Accept

# **Reciprocal Discovery Terms**

[If this is a criminal case, these materials are being provided as if disclosure was ordered by the court under lowa Rule of Criminal Procedure 2.14((2)(b) and, in turn, the state is entitled to reciprocal discovery as set out in lowa Rule of Criminal Procedure 2.14(3).]

The materials obtained from this link will not be re-distributed except:

- In compliance with Iowa Code Section 232.147 (which restricts disclosure of juvenile court records)
- · Subject to objection, the materials may be used at trial.
- These materials may be displayed to your client, and in criminal cases, other members of the defense team including any defense investigators or experts.
- Copies of these materials may be disseminated only to your client and other members of the defense team who have signed a written agreement that they will not re-disclose the materials.
- Additional discovery materials may be added to this digital folder. It is your responsibility to review this file for additional materials.

By clicking "I accept" you are indicating your agreement to these conditions.

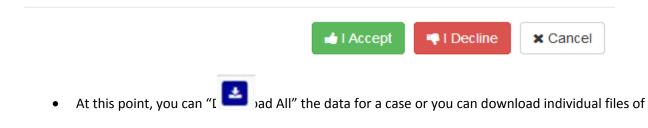

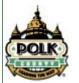

evidence by clicking on

Standard Process Documentation Internal Use Only

# Decline Reciprocal Discovery Terms

• If Defense Attorney declines the "Reciprocal Discovery Terms" they will will have to contact the "Legal Assistant" to grant access again.

|   | Browse Media Browse Med                                | a                                                                                                    |                                                    |                                   |                                                              |                                                      |  |
|---|--------------------------------------------------------|----------------------------------------------------------------------------------------------------|----------------------------------------------------|-----------------------------------|--------------------------------------------------------------|------------------------------------------------------|--|
|   | Browse Med                                             | a                                                                                                    |                                                    |                                   |                                                              |                                                      |  |
|   |                                                        |                                                                                                    |                                                    |                                   |                                                              |                                                      |  |
| , | provide the state with re<br>assistant that provided y | e you discovery materials included materials that go bey<br>ciprocal discovery, your ability to view or download to th<br>rou the link to these materials. Based on your decision, i<br>d to provide reciprocal discovery you will still need to co | e discovery materials i<br>adjustments will have t | n this case has<br>o be made to a | been disabled. Please contac<br>llow you access to mandatory | t the attorney or legal<br>discovery materials only. |  |
|   | ▲ Download Selected     ✓ All × None                   | File Name                                                                                                    | File Type                                          | Size                              | Search                                                       | folder or file name Q<br>Expiration                  |  |
|   | ✓ Select                                               | streamTest2                                                                                                    | folder                                             |                                   | 12/19/17 2:24 pm                                             | 5/23/18 12:00 am                                     |  |
|   | ✓ Select                                               | ase 115-0 - Copy                                                                                                    | folder                                             | ≈ 570.1 KB                        | 1/3/18 2:12 pm                                               | 5/23/18 12:00 am                                     |  |
|   | ✓ Select                                               | Zenor_Danielle OWOM083514                                                                                                    | folder                                             | ≈ 14.8 GB                         | 9/21/17 9:18 am                                              | 5/13/18 12:00 am                                     |  |
|   | ✓ Select                                               | 1234567890 Mandatory                                                                                                    | folder                                             | ≈ 24.0<br>bytes                   | 1/30/18 1:35 pm                                              | 5/3/18 12:00 am                                      |  |
|   | ✓ Select                                               | Folder 1997                                                                                                    | folder                                             | ≈ 0 bytes                         | 1/3/18 2:36 pm                                               | 5/3/18 12:00 am                                      |  |
|   | ✓ Select                                               | Folder 1994                                                                                                    | folder                                             | ≈ 0 bytes                         | 1/3/18 2:36 pm                                               | 5/3/18 12:00 am                                      |  |
|   | ✓ Select                                               | Zuniga_Carlos FECR306867                                                                                                    | folder                                             | ≈ 1.4 GB                          | 9/21/17 11:58 am                                             | 5/3/18 12:00 am                                      |  |
|   | Showing 1 to 7 of 7 files                              |                                                                                                    |                                                    |                                   |                                                              | Previous 1 Next                                      |  |

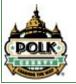

## Tips

The below mentioned instructions are for changing power modes for when computers go to sleep or hibernate for Windows 7 and 10.

These instructions do not cover <u>all</u> possible issues, ie. Connection type, bios settings, Admin privileges, etc. that could cause a very large download to fail.

Prevent Windows 7 from entering sleep mode while a download is in progress.

### Option 1:

• Open Device Manager by clicking the Start button, clicking **Control Panel**, clicking **System and Security**, and then, under **System**, clicking **Device Manager**.

If you're prompted for an administrator password or confirmation, type the password or provide confirmation.

- In the list of hardware categories, go to network **card**, and then double-click the device name.
- Click the Power Management tab and then clear the Allow this device to wake the computer check box.
- Click OK.

### Option 2:

Follow these steps to prevent automatic screen turnoff in windows 7.

• Click on the power icon in the system tray (beside clock), and open up the More power options:

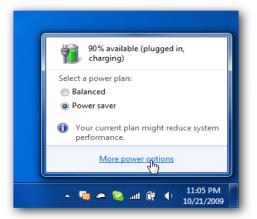

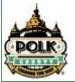

• Under the "Additional plans" section, select High Performance, then "Change plan settings":"

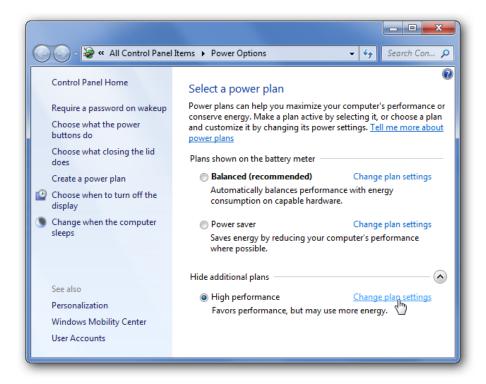

• Change everything to "Never".

| Solution 😵 🗸 Power Option                                      | s 🕨 Edit Plan Settings | ✓ 4 Sea      | rch Con 🔎 |
|----------------------------------------------------------------|------------------------|--------------|-----------|
| Change settings for the p<br>Choose the sleep and display sett | <u> </u>               | uter to use. |           |
|                                                                | 0n battery             | n Plugged in |           |
| 🔛 Turn off the display:                                        | Never -                | Never -      |           |
| Put the computer to sleep:                                     | Never •                | Never        |           |
| Change advanced power settings                                 |                        |              |           |
| Restore default settings for this pl                           | lan                    |              |           |
|                                                                |                        | Save changes | Cancel    |
|                                                                |                        |              | ]         |

• Click on save changes button.

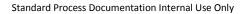

## Option 3:

\*\*Another option is to play music in Windows Media Player, set WMP to prevent the screen saver and it won't go to sleep either. If you don't like the music you can mute it but it'll still keep your system up without changing system-wide settings.\*\*

## Follow the given below instructions to enable or disable sleep mode in Windows 10.

## Option 1

## Enable or disable sleep mode

**Step 1:** Open **Settings app**. To do so, click on the Settings app icon on the Start menu or simultaneously press Windows and I keys.

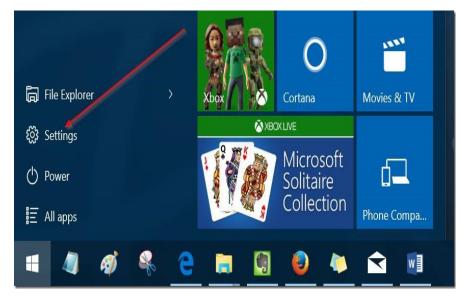

Step 2: Click the first option titled System.

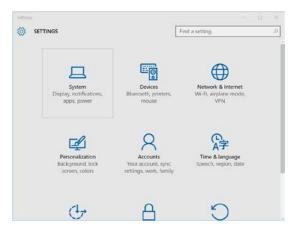

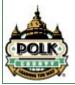

Step 3: On the resulting page, click Power & Sleep.

| ← Settings                         | - 🗆 ×                                      |
|------------------------------------|--------------------------------------------|
| SYSTEM                             | Find a setting                             |
| Display<br>Notifications & actions | Screen<br>On battery power, turn off after |
| Apps & features                    | 5 minutes 🗸                                |
| Multitasking                       | When plugged in, turn off after            |
| Tablet mode                        | 10 minutes 🗸 🗸                             |
| Battery saver                      | Sleep                                      |
| Power & sleep                      | On battery power, PC goes to sleep after   |
| Storage                            | 15 minutes V                               |
| Offline maps                       | When plugged in, PC goes to sleep after    |
| Default apps                       | 30 minutes 🗸 🗸                             |
| About                              |                                            |

**Step 4:** Now, under Sleep section, you will see two options:

#### # On battery power, PC goes to sleep after

#### # When plugged in, PC goes to sleep after

| ← Settings              | - 🗆 X                                    |
|-------------------------|------------------------------------------|
| र्ट्रि SYSTEM           | Find a setting                           |
| Display                 | 5 minutes V                              |
| Notifications & actions | When plugged in, turn off after          |
| Apps & features         | io minutes 🗸 🗸                           |
| Multitasking            | Sleep                                    |
| Tablet mode             | On battery power, PC goes to sleep after |
| Battery saver           | Never                                    |
| Power & sleep           | When plugged in, PC goes to sleep after  |
| Storage                 | Never 🗸 🗸                                |
| Offline maps            | Related settings                         |
| Default apps            | Additional power settings                |
| About                   |                                          |

For both options, expand the drop-down menu and select Never. That is it! Your PC will never go to sleep mode again. Here, as you can see in the above picture, you can configure how long Windows 10 should wait before putting the computer to sleep mode.

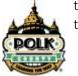

Note that changes made to the sleep mode will apply to the current power plan only. To make changes to other power plans, switch to the other power plan by clicking the battery icon in the system tray and then

click on the current power plan tile (as shown in the following image) to switch between all available power plans.

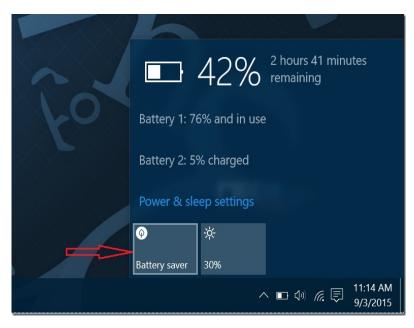

Once a different power plan is selected, repeat above-mentioned steps to configure or disable sleep mode for that plan.

#### Method 2

#### Another way to make your Windows 10 PC never sleep

**Step 1:** Type **Power Options** in the Start menu or taskbar search box and then press Enter to open the classic Power Options window.

| $\times$ |                                                                                  |
|----------|----------------------------------------------------------------------------------|
| =        | For a sleep settings<br>System settings                                          |
| ŝ        | Power Options<br>Control panel                                                   |
| ଞ୍ଚ<br>ୟ | Settings<br>Windows Mobility Center<br>Web                                       |
|          |                                                                                  |
|          | <ul> <li>power options weekly</li> <li>power options weekly reviews</li> </ul>   |
|          | Power options group policy                                                       |
|          | <ul> <li>power options registry key</li> <li>power options greyed out</li> </ul> |
|          |                                                                                  |
|          | My stuff $ ho$ Web                                                               |
|          | Power Options                                                                    |
|          | 🥥 🛷 🔍 🤤 🥅 🕘                                                                      |

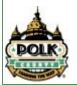

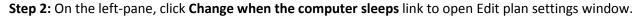

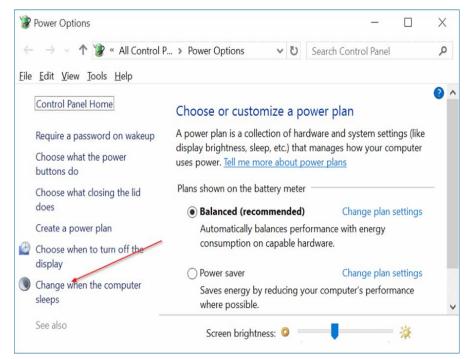

**Step 3:** Here, in the drop-down menus next to Put the computer to sleep select **Never** for **on battery** and **Plugged in**. Click **Save changes** button.

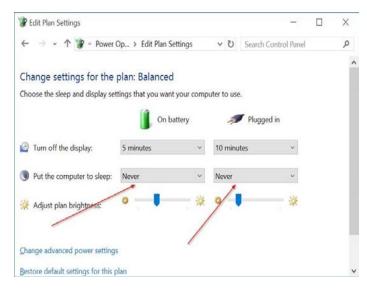

Note that, instead of selecting Never, selecting any other number will enable the sleep mode in Windows 10.

**IMPORTANT:** You need to repeat the above-mentioned steps for all power plans. That is, if you have disabled sleep mode for Power Saver plan, you will need to do the same for Balanced and other plans (if you have created) to avoid Windows 10 putting your PC into the sleep mode while on these power plans.

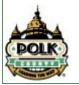

# Feedback

Even after going through the above-mentioned step if there is an issue with download, please provide with following details.

- Location / address. Eg 111 court avenue Room 373
- Internet service provider. Eg Mediacom
- Internet speed (Speed test). Go to <u>http://www.speedtest.net</u> to check the internet speed
- Memory on the computers (on an average). If there is not enough memory on the computer that could be one of the issue.
- Trying to VPN in (yes/no)
- Where are defense attorney getting their IT support?

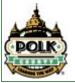